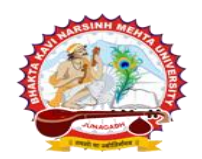

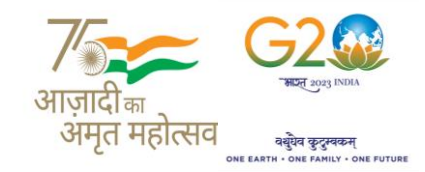

**પરીપત્ર** 

**વિષય : New ERP સોફ્ટિેર અંતર્ગત ય.ુજી. સેમ.-૨ (NEP-2020) ની પરીક્ષાના, પરીક્ષા ફોમગની ઓનલાઇન એન્ટ્રી શરૂ કરિા બાબત. (શૈક્ષણિક િષગ : ૨૦૨૩-૨૪ માાં એડવમશન લેનાર વિદ્યાર્થીઓ માટે)**

**----------------------------------------------------------------------------------------------------**

ભકતકવિ નરસિંહ મહેતા યનિવર્સિટી, જનાગઢ  $($ ગજરાત પબ્લિક યનિવર્સિટીઝ અધિનિયમ નં. ૧૫/૨૦૨૩) BHAKTA KAVI NARSINH MEHTA UNIVERSITY, JUNAGADH [ **Gujarat Public Universities Act No. 15/2023 ]**

આથી ઉપરોક્ત વિષયે ભક્તકવિ નરસિંહ મહેતા યુનિવર્સિટી સંલગ્ન તમામ કોલેજોના આચાર્યશ્રીઓ તથા માન્ય સંસ્થાના વડાઓ તેમજ વિદ્યાથી ભાઇઓ તથા બહેનોને જણાિિાનુંકે, **New ERP** સોફ્ટિેર અંતર્યત **ય.ુજી. સેમ.-૨ (NEP-2020)** ની પરીક્ષાના, પરીક્ષા ફોમયની ઓનલાઇન એન્ટ્રીની તારીખ નીચે મુજબ રહેશે. નિયત સમય-મર્યાદામાં કોલેજ દ્વારા તેમના લોગીન મારફત એન્ટ્રી કરવાની રહેશે.

 **ય.ુજી. સેમ.-૨ (NEP-2020)** વિદ્યાથીઓની **Term Grant** કરિાની રહશે ેજેમાં નીચેમજુ બના સ્ટેપ્સ અનસુ રિાના રહશે ે.

College/Department Configuration  $\rightarrow$  Grant Admission  $\rightarrow$  Grant Admission of Students  $\rightarrow$  Click on '+'

ઉપરોક્ત સ્ટેપ્સ પૂર્ણ કરી નીચે મુજબના તબક્કાઓ પૂર્ણ કરવાના રહેશે, નીચે મુજબના તબક્કાઓ જે કોલેજ દ્વારા પૂર્ણ કરવામાં ના

આવ્યા હોય તેવી કોલેજોએ વહેલી તકે પૂર્ણ કરી, નીચે મુજબની તારીખોમાં પરીક્ષા ફોર્મની ઓનલાઇન એન્ટ્રી કરવાની રહેશે.

Steps Menu Name

- 
- 1. College/Dept. Subject Mapping  $\longrightarrow$  College/Department Configuration
- 2. Student Subject Mapping Student Configuration
- 3. Release Students Subject Selection
- 4. Add Program Term Division  $\longrightarrow$  Master
- 5. Student Division Mapping Student Configuration 6. Students Roll No. Generation
- ઉપરોક્ત ૧ થી ૬ તબક્કાઓ અંગેની માર્ગદર્શિકા તેમજ પરીક્ષા ક્રોર્મ ભરવા તેમજ ચલણ / પરીક્ષા ક્રોર્મ ક્રી જનરેટ તેમજ પ્રિન્ટ **કરિા અંર્ેની માર્ગદવશિકા અર્ાઉ અત્રેની યવુનિવસિટીની િેબસાઇટ પર મકુિામાાં આિેલ છેતેમજુ બ રહશે ે.**

[પરીક્ષા ફોર્મ ફી, અત્રેની યુનિ. ના પરીપત્ર ક્રમાંક નં: બીકેએનએમયુ/પરીક્ષા/૧૪૭/૨૦૨૩, તા.૧૭/૦૧/૨૦૨૪ ધ્યાને લેવાનો રહેશે.]

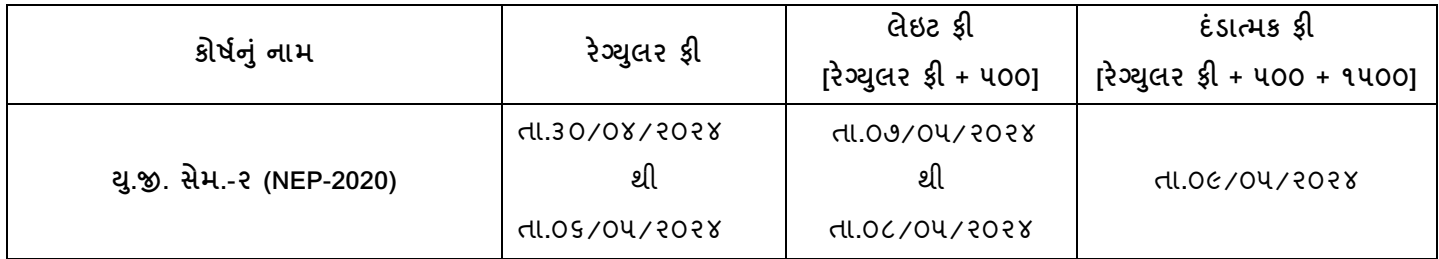

**ખાસ નોંધ:** 

**ઉપરોક્ત અભ્યાક્રમની ર્થીયરી પરીક્ષા શરૂ ર્થિાની સાંભવિત તારીખ : ૧૩/૦૬/૨૦૨૪ રહશે ેજેની સિેસબાં વાંધતોએ ખાસ નોંધ લેિી.**

**----------------------------------------------------------------------------------------------------** રાજ્યના મુખ્ય મુખ્ય મુખ્ય મુખ્ય મુખ્ય મુખ્ય મુખ્ય મુખ્ય મુખ્ય મુખ્ય મુખ્ય મુખ્ય મુખ્ય મુખ્ય મુખ્ય મુખ્ય મુખ્ય મ ભક્તકવિ નરસિંહ મહેતા યુનિવર્સિટી રોડ, સિંકામાં સાહિત Bhakta Kavi Narsinh Mehta University Road, B0LIF4 H}GFU-v#&Z Z&#4 U]HZFTsEFZTf **Khadiya, Junagadh-362263 (Gujarat)** ફોન નં.૦૨૮૫–૨૬૮૧૪૦૦ / ફેક્સ નં.૦૨૮૫–૨૬૮૧૫૦૩ Ph: 0285-2681400 Fax: 0285-2681503  **: [www.bknmu.edu.in](http://www.bknmu.edu.in/) || : exam@bknmu.edu.in** 

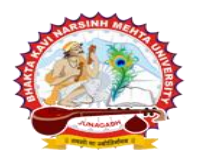

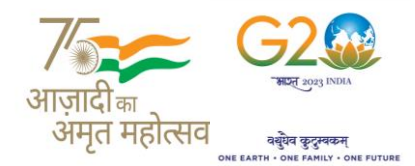

[ **Gujarat Public Universities Act No. 15/2023 ]**

ભકતકવિ નરસિંહ મહેતા યુનિવર્સિટી, જૂનાગઢ  $($ ગજરાત પબ્લિક યનિવર્સિટીઝ અધિનિયમ નં. ૧૫/૨૦૨૩) BHAKTA KAVI NARSINH MEHTA UNIVERSITY, JUNAGADH

**----------------------------------------------------------------------------------------------------** છેલ્લી તારીખ બાદ કરવામાં આવેલ સુધારો સોફટવેર સ્વીકારશે નહી. દંડાત્મક કી ની તારીખ બાદ પણ જો કોઇ વિદ્યાર્થીનું પરીક્ષા ફોર્મ ઓનલાઇન ભરવાનું બાકી રહેલ હોય તો તેવા વિદ્યાર્થીઓના પરીક્ષા ફોર્મ અત્રેની યુનિવર્સિટી ખાતેથી <mark>ડબલ દંડાત્મક ફી [દંડાત્મક ફી</mark> **× ૨(બે)]** ભરી પરીક્ષા ફોમય ભરિાનું રહશે ે.

રેગ્યુલર ફીની છેલ્લી તારીખ સુધીમાં ચલન જનરેટ કરવાનું રહેશે, તેવી જ રીતે લેઇટ ફી અને દંડાત્મક ફી માટે અલગ-અલગ ચલણ જનરેટ કરવાના રહેશે. જો કોઇ કોલેજ દ્વારા ઉપર મુજબ ચલન જનરેટ કરવામાં નહી આવે તો ત્યારબાદની તારીખમાં ચલન જનરેટ થશે નહી જેની ગંભીરતાથી નોંધ લેવી.

છેલ્લી તારીખ બાદ ચાલુકામકાજના દદિસ ૨(બે)માં ફરજીયાત પણે ચેકલલસ્ટ તેમજ ચલણ, પરીક્ષા વિભાર્માં જમા કરિાનું રહેશે, જો કોલેજ દ્વારા નિયત સમયમર્યાદા બાદ પરીક્ષા ફોર્મ જમા કરવામાં આવશે તો તેવી કોલેજના બેઠક નંબર જનરેટ થશે નહી જેથી તેની સંપુર્ણ જવાબદારી જે-તે કોલેજની રહેશે. જેની ગંભીરતાથી નોંધ લેવી. પરીક્ષા ફોર્મ ફી ફરજીયાત પણે ઓનલાઇન માધ્યમ અથવા બેંકમાં ચલણ મારફત ઓફલાઇન માધ્યમ દ્વારા જ ભરવાની રહેશે. અન્ય કોઇ પણ પ્રકારે ફીનો સ્વીકાર કરવામાં આવશે નહી તેમજ જો ઓનલાઇન માધ્યમ દ્વારા ચુકવણી કરેલ હોય તો તેના આધાર પુરાવાની નકલ જોડવાની રહેશે અથવા જો બેંકમાં ચલણ મારફત ઓફલાઇન માધ્યમ દ્વારા ચકુિણી કરેલ હોય તો ચલણમાં ફરજીયાત પણેબેંકના સહી વસક્કા કરાિિાના રહશે ે. ચલણમાં**Payment Reference Number** તેમજ યુકવણીની તારીખ દર્શાવવી ફરજીયાત છે. જેની ખાસ નોંધ લેવી.

**ખાસ નોંધ :**

- ૧. દરેક વિદ્યાર્થીએ પરીક્ષા ફોર્મમાં જે વિષય દર્શાવેલ હોય તે જ વિષયની કોલેજ **દ્વારા સોફટવેરમાં એન્ટી કરવી**.
- **૨.** કોલેજ દ્વારા પરીક્ષા ફોમયની એન્રી થયા બાદ ફરજીયાત િેરીફાય કરી લેિાનું રહશે ે.
- 3. પરીક્ષાના આવેદનપત્ર કોલેજે પોતાની પાસે રેકોર્ડમાં સાચવીને રાખવાં, જરૂર પડચે યુનિવર્સિટી દ્વારા મંગાવવામાં આવે તો રજુ કરિાનાં રહેશે.
- **૪.** પરીક્ષા ફોમય ભરનાર તમામ વિદ્યાથીઓના ABC ID ની ઓનલાઇન એન્રી કરિી ફરજીયાત છે. જે વિદ્યાથીઓના ABC ID બનાિેલ ના હોય તેવા વિદ્યાર્થીઓના ABC ID બનાવી ત્યારબાદ પરીક્ષા ફોર્મની ઓનલાઇન એન્ટ્રી કરવાની રહેશે.

 $\hat{S}_{1}$ .  $S$ ),  $\hat{A}_{1}$ ,  $\hat{A}_{2}$ nsl $\hat{A}_{1}$  **પરીક્ષા વનયામક**

ક્રમાંક - બીકેએનએમય/ુ પરીક્ષા/૫૫૮/૨૦૨૪ ભક્તકવિ નરવસિંહ મહતે ા યવુનિવસિટી, ગવર્નમેન્ટ પોલીટેકનીક કેમ્પસ, ભક્તકવિ નરસિંહ મહેતા યુનિવર્સિટી રોડ, ખડિયા, જૂનાગઢ-૩૬૨૨૬૩

તા.૨૯/૦૪/૨૦૨૪

પ્રતિ, યુનિવર્સિટી સંલગ્ન તમામ કોલેજોના આચાર્યશ્રીઓ, માન્ય સંસ્થાના વડાઓ તેમજ વિદ્યાર્થી ભાઇઓ તથા બહેનો તરફ....

નકલ સવિનય રિાના :-

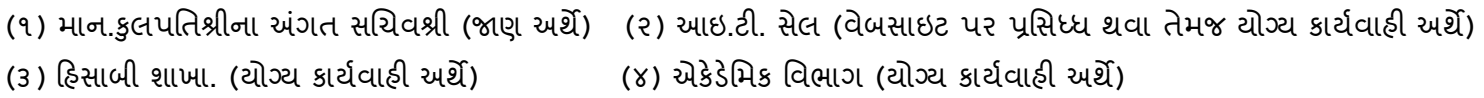

**----------------------------------------------------------------------------------------------------** રાજ્યના મુખ્ય મુખ્ય મુખ્ય મુખ્ય મુખ્ય મુખ્ય મુખ્ય મુખ્ય મુખ્ય મુખ્ય મુખ્ય મુખ્ય મુખ્ય મુખ્ય મુખ્ય મુખ્ય મુખ્ય મ ભક્તકવિ નરસિંહ મહેતા યુનિવર્સિટી રોડ, સિંકામાં સાહિત Bhakta Kavi Narsinh Mehta University Road, B0LIF4 H}GFU-v#&Z Z&#4 U]HZFTsEFZTf **Khadiya, Junagadh-362263 (Gujarat)** ફોન નં.૦૨૮૫–૨૬૮૧૪૦૦ / ફેક્સ નં.૦૨૮૫–૨૬૮૧૫૦૩ Ph: 0285-2681400 Fax: 0285-2681503  **: [www.bknmu.edu.in](http://www.bknmu.edu.in/) || : exam@bknmu.edu.in** 

## **Help Manual**

# **Subject Selection mapping Module For college**

### **College /Department Subject Mapping**

➢ Logging Your Username and password

#### [https://bknmuerp.in](https://bknmuerp.in/)

➢ Select [College / Department Management](https://department.bknmuerp.in/Default.aspx) module

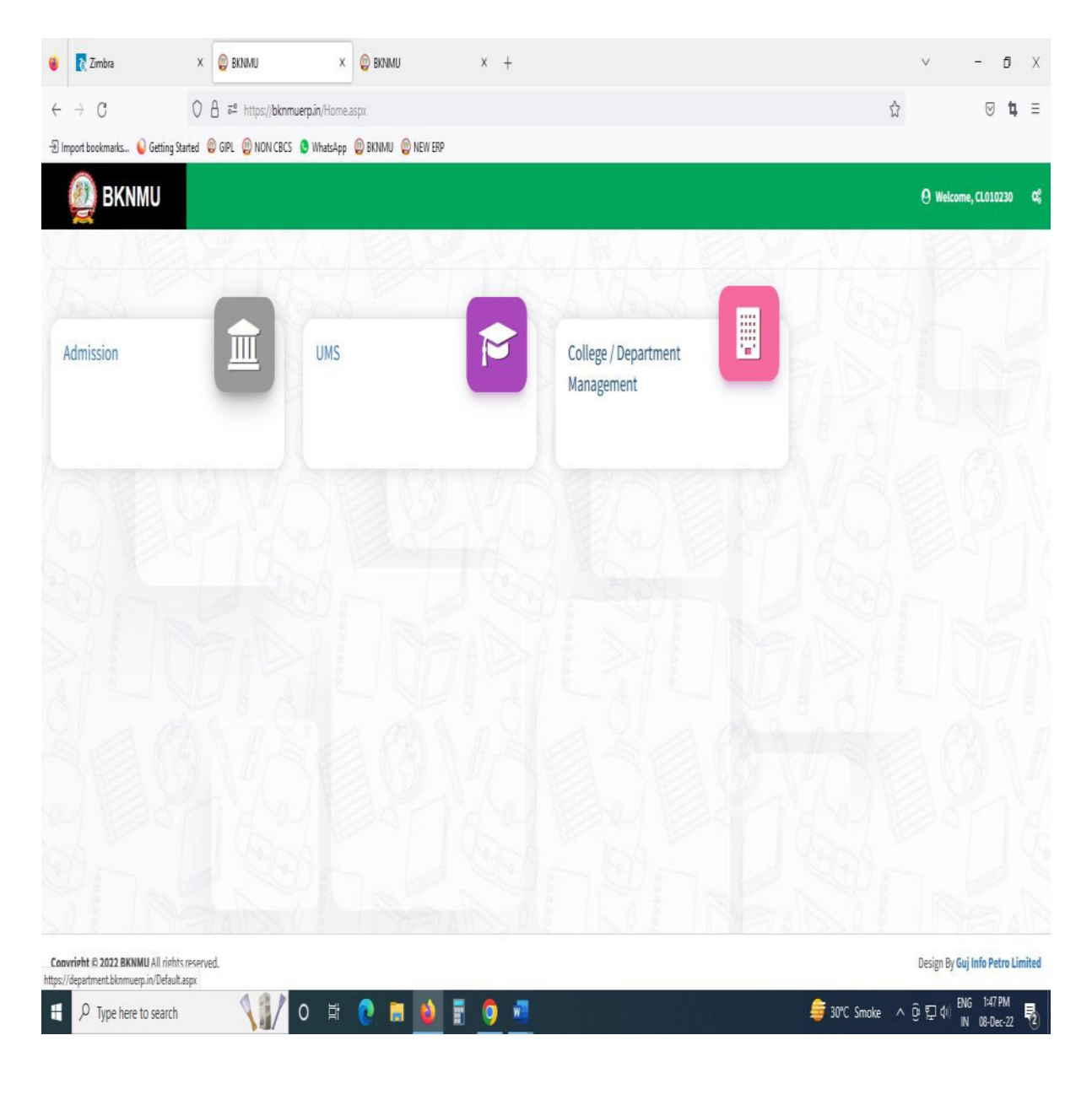

### **Step : 1**

- ➢ Go to College Department Configuration then select college/Department Subject Mapping
- $\triangleright$  Choose subject for which your college has been granted university permission

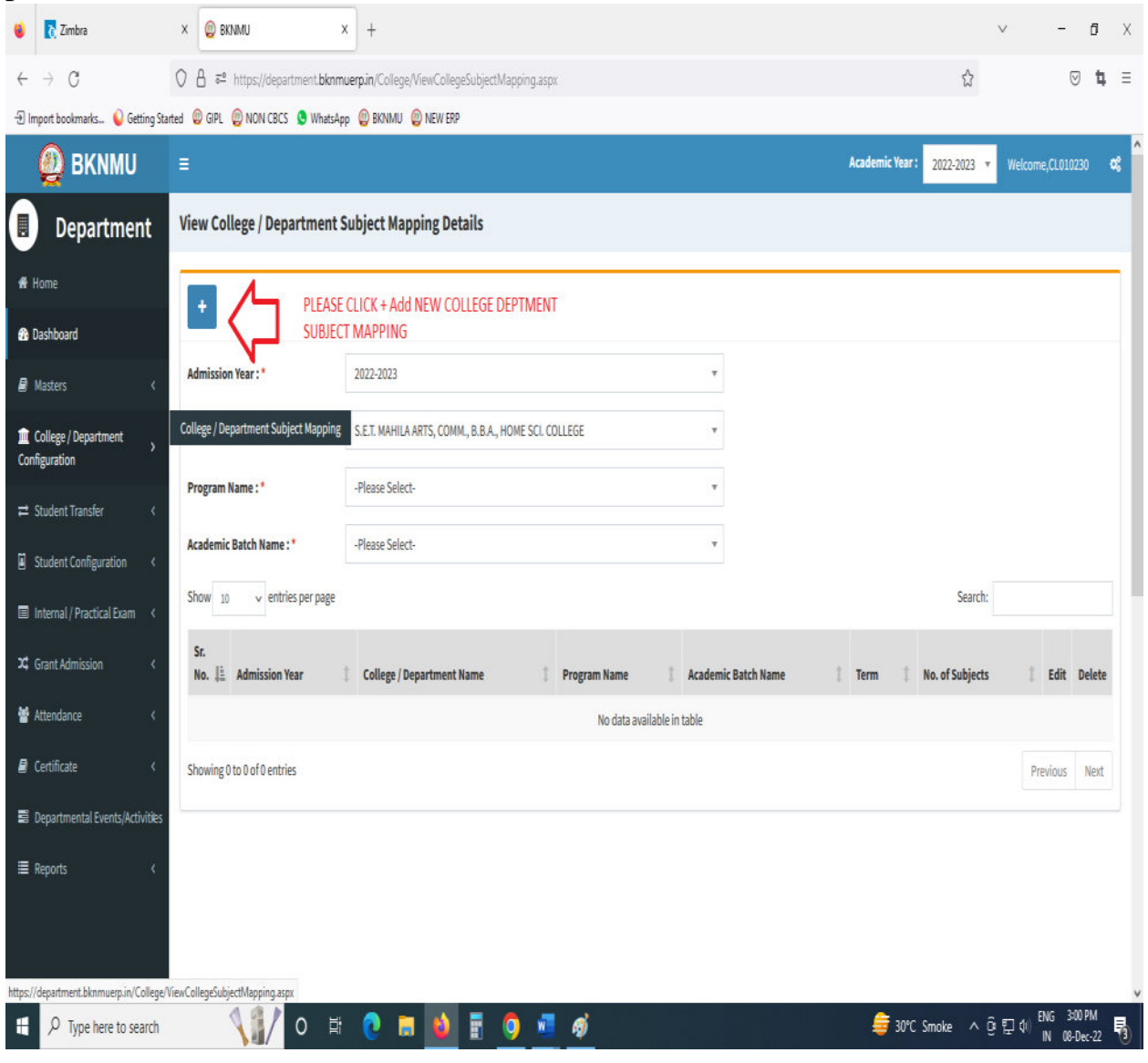

## • Click " + " Symbol Add New College/Department Subject Mapping

.

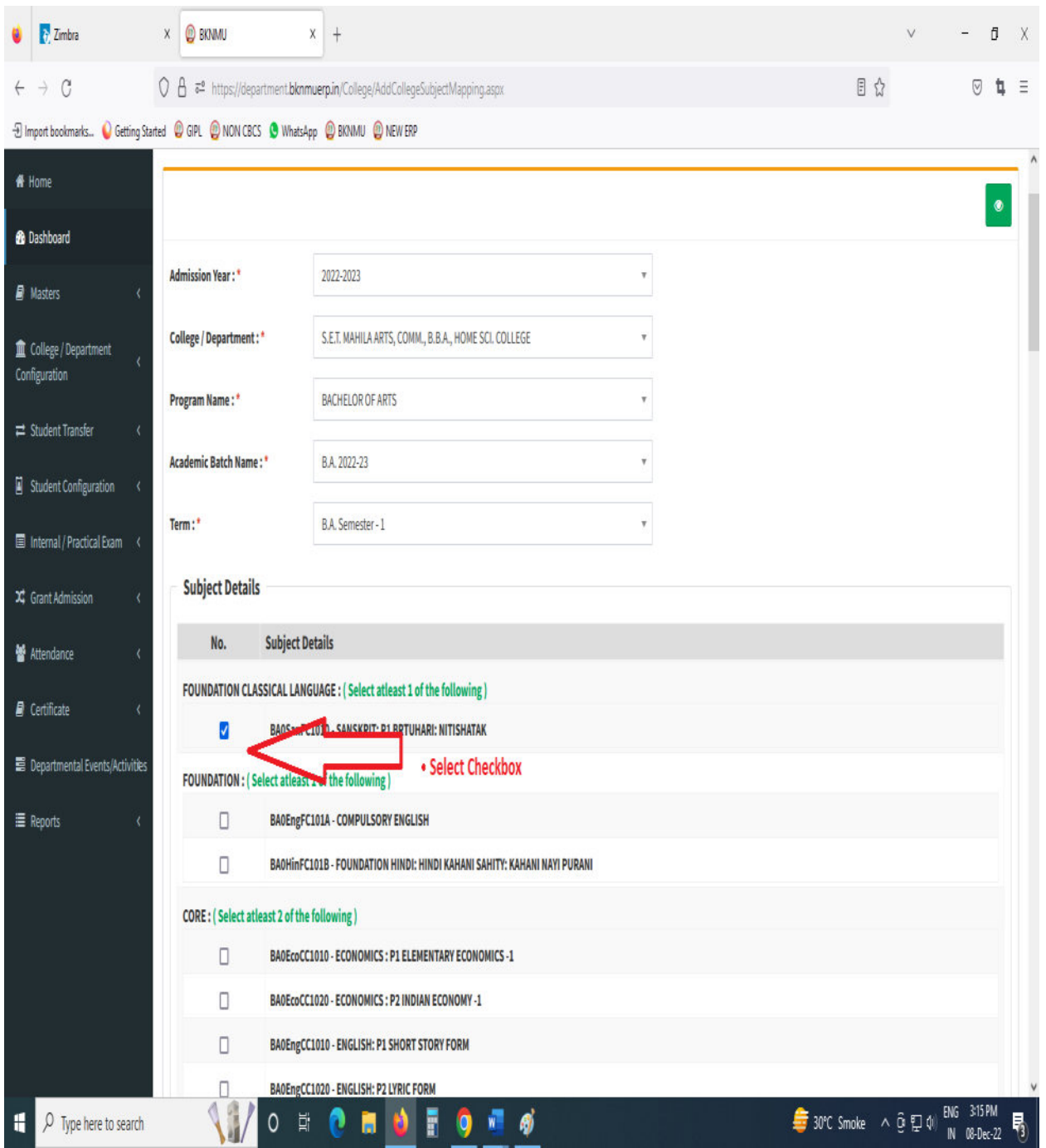

- Select Program Name, Academic Batch Name and Term. Then Select Check box for your college/Department Subject mapping
- Also View College/Department Subject Mapping

## **Step : 2**

## **I. Student Subject mapping**

- ➢ Student Configuration
- ➢ Go to Student Configuration select Student Subject mapping

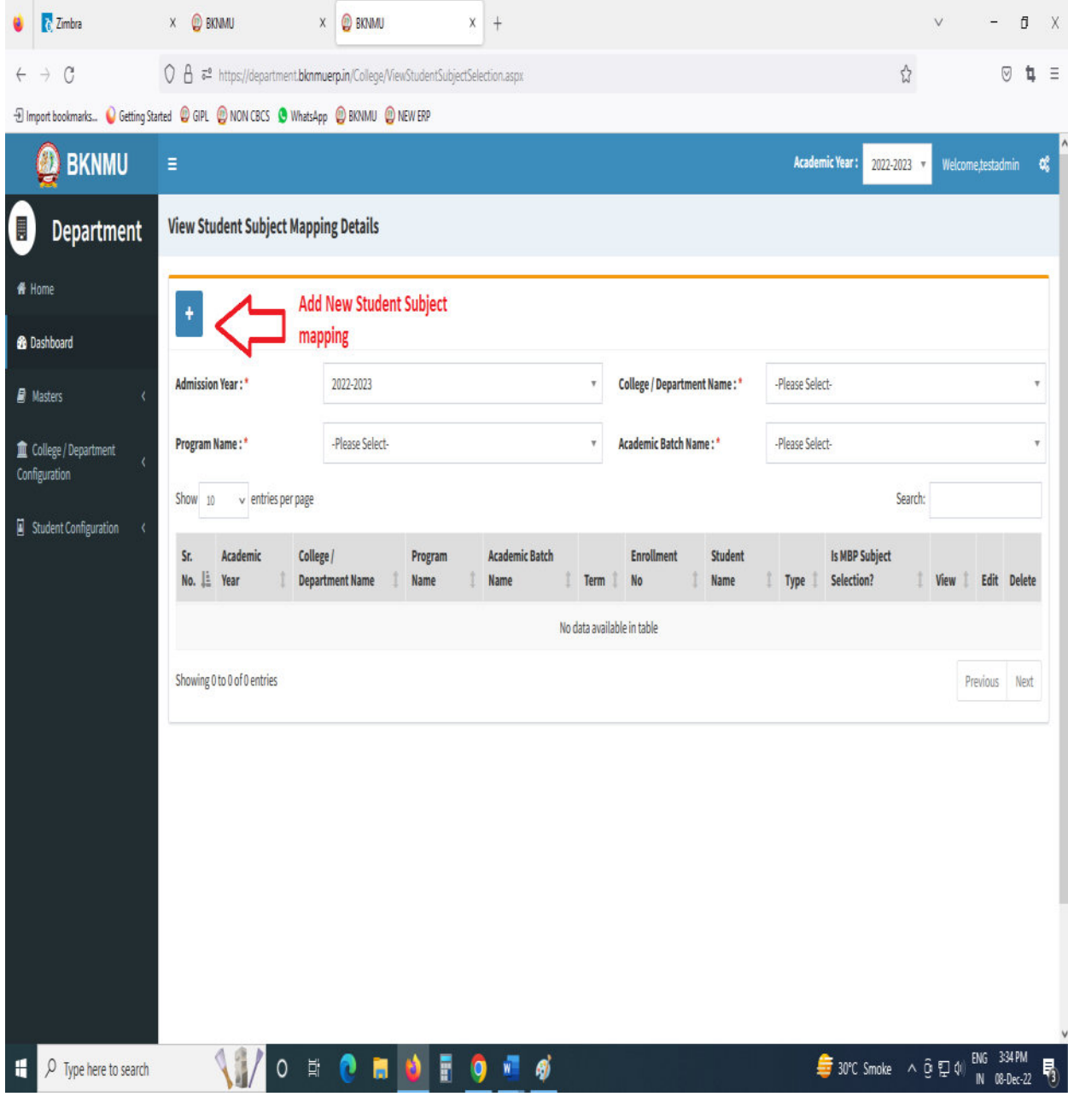

• Click " + " Symbol Add New Student Subject Mapping .

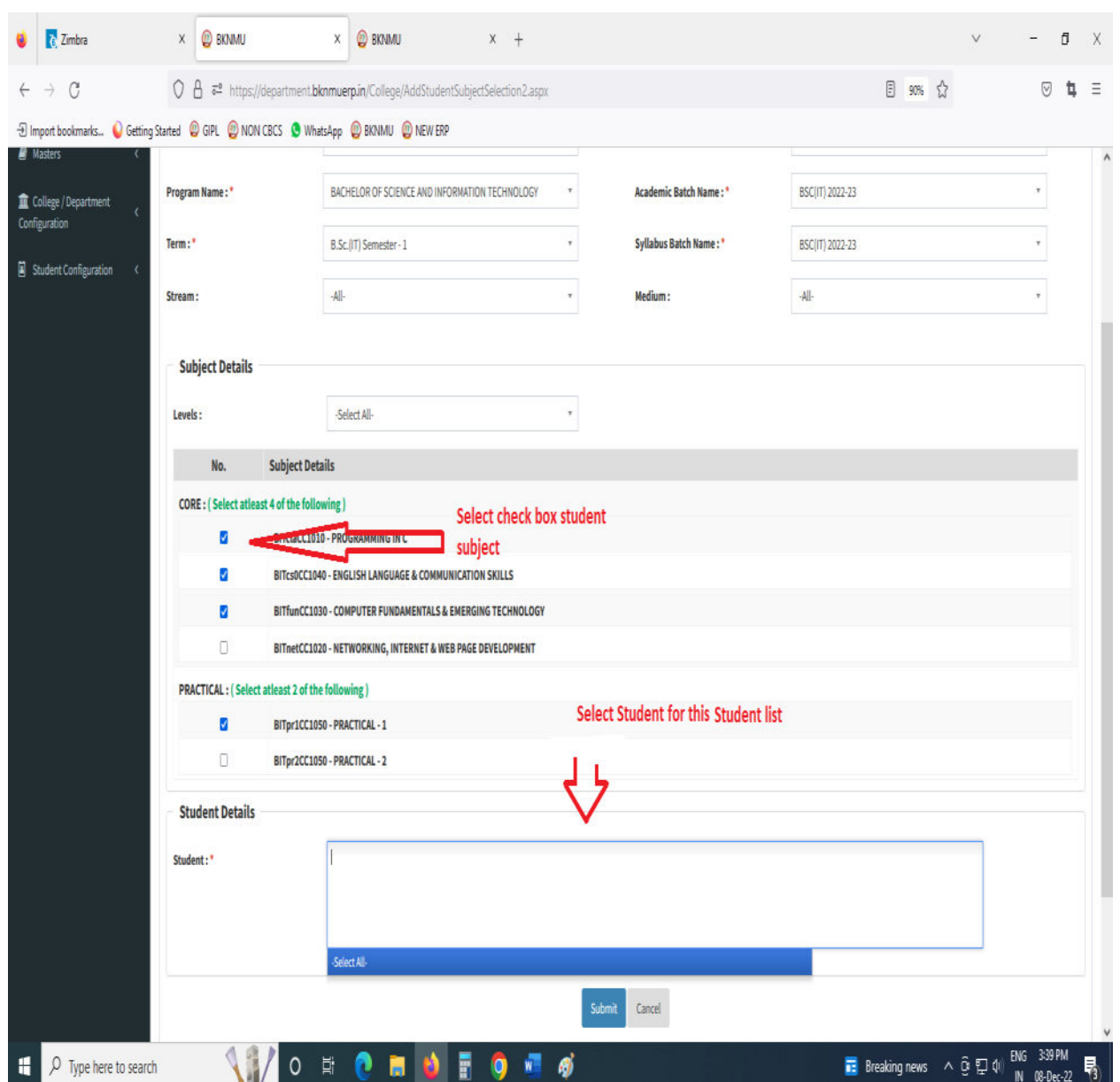

- Select Program Name, Academic Batch Name and Term Syllabus batch Name. Then Select Check box for your Student Subject mapping and also Select Student for this Subject. check all Details after you Submit.
- To delete All student subject selected for click cancel option. Only one student deleted for **×** click Symbol
- Also View Student Subject Mapping.

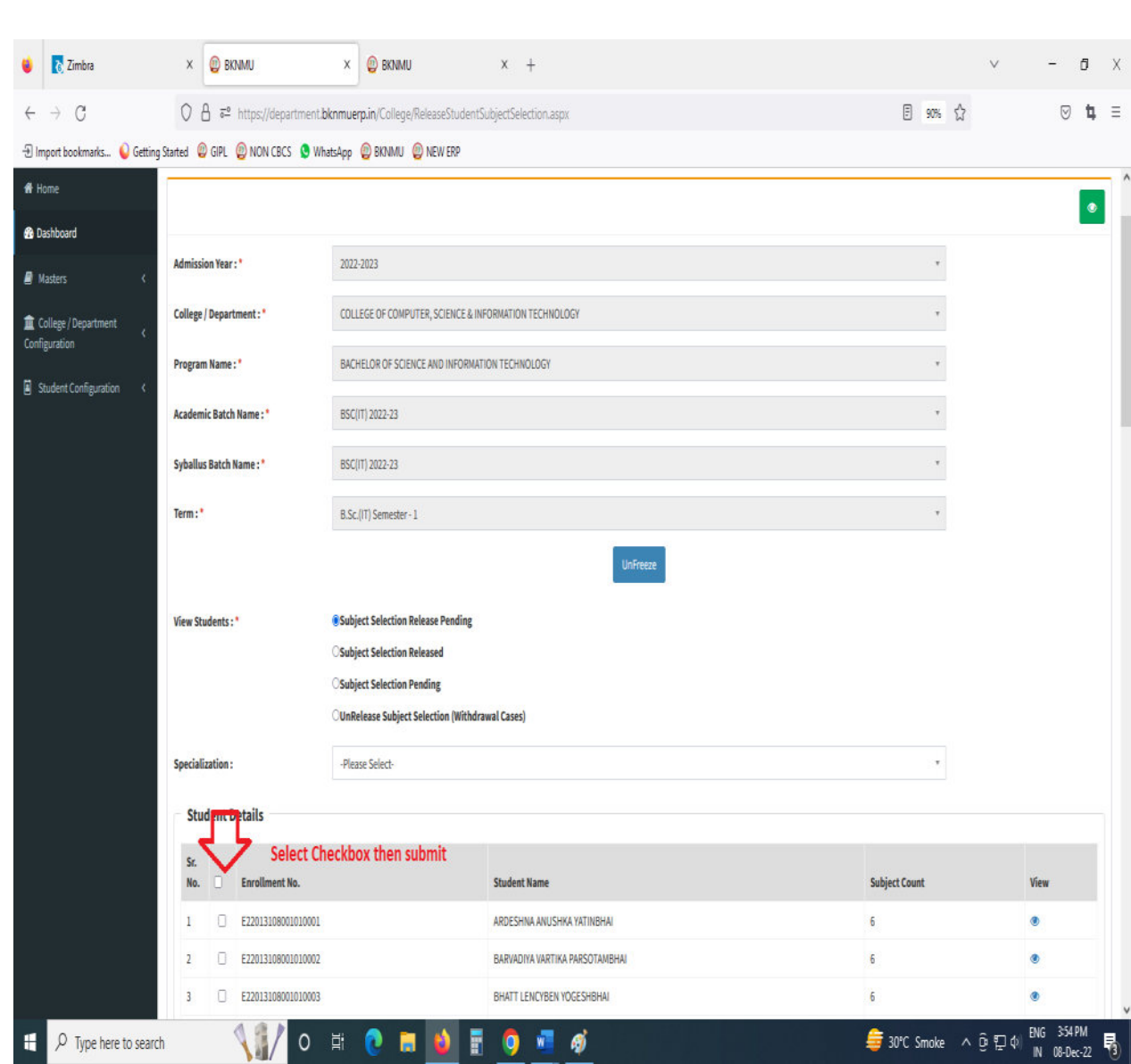

### **II. Release Student Subject Selection**

- Select Program Name, Academic Batch Name and Term, Syllabus batch Name Freeze Data.
- Then show view student option Select any one option
	- A. Subject Selection Release Pending,
	- B. Subject Selection Released,
	- C. Subject Selection Pending,
	- D. Unrelease Subject Selection (Withdrawal Cases)
- Show Student Details check All Details and select Check box then Submit to this page.
- **III. Student Division Mapping** 
	- $\triangleright$  Go to master and selete program Term Division mapping

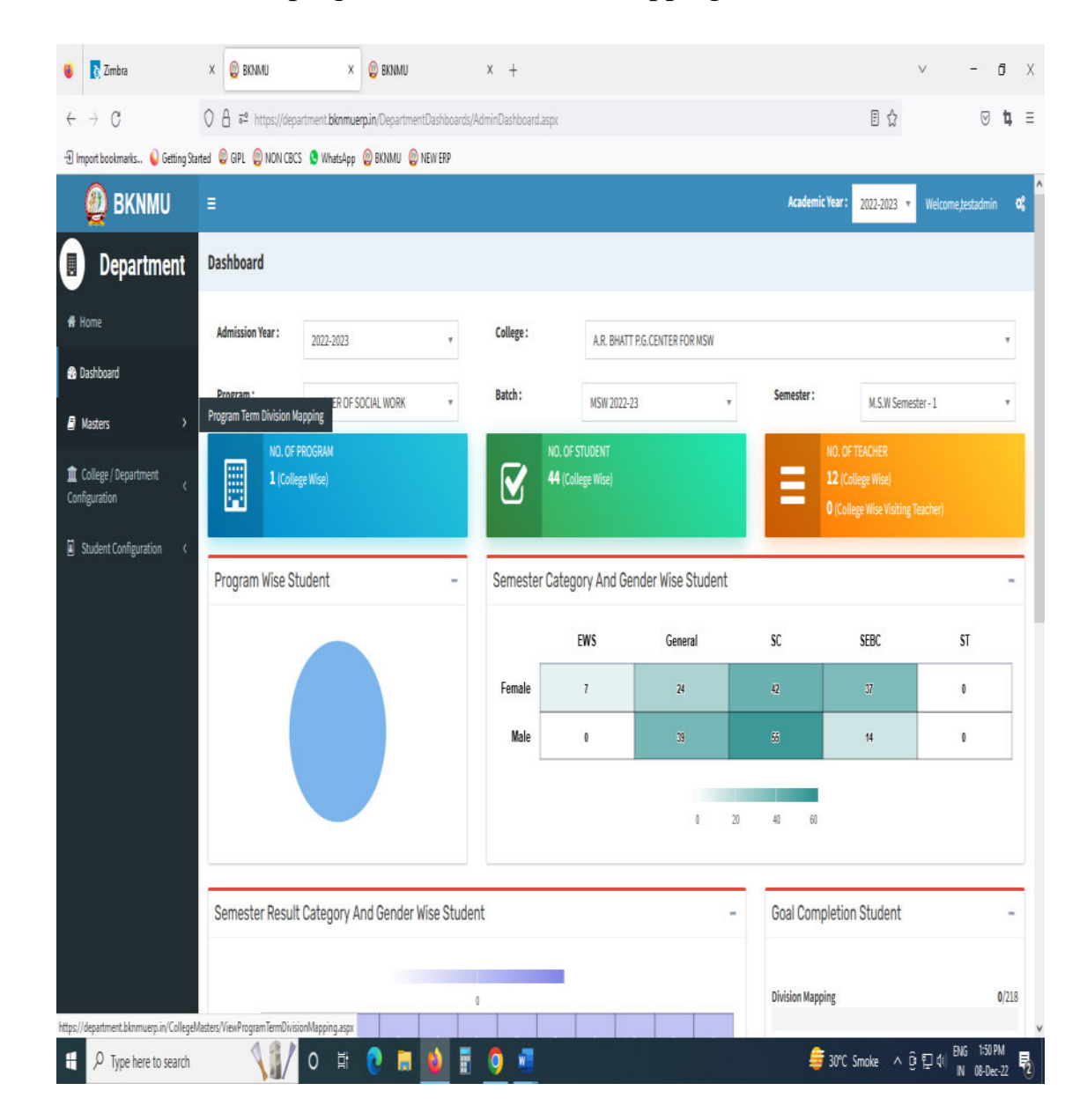

- ➢ Go to College Department > Master and Click Program Term Division
- ➢ New Add program Term Division

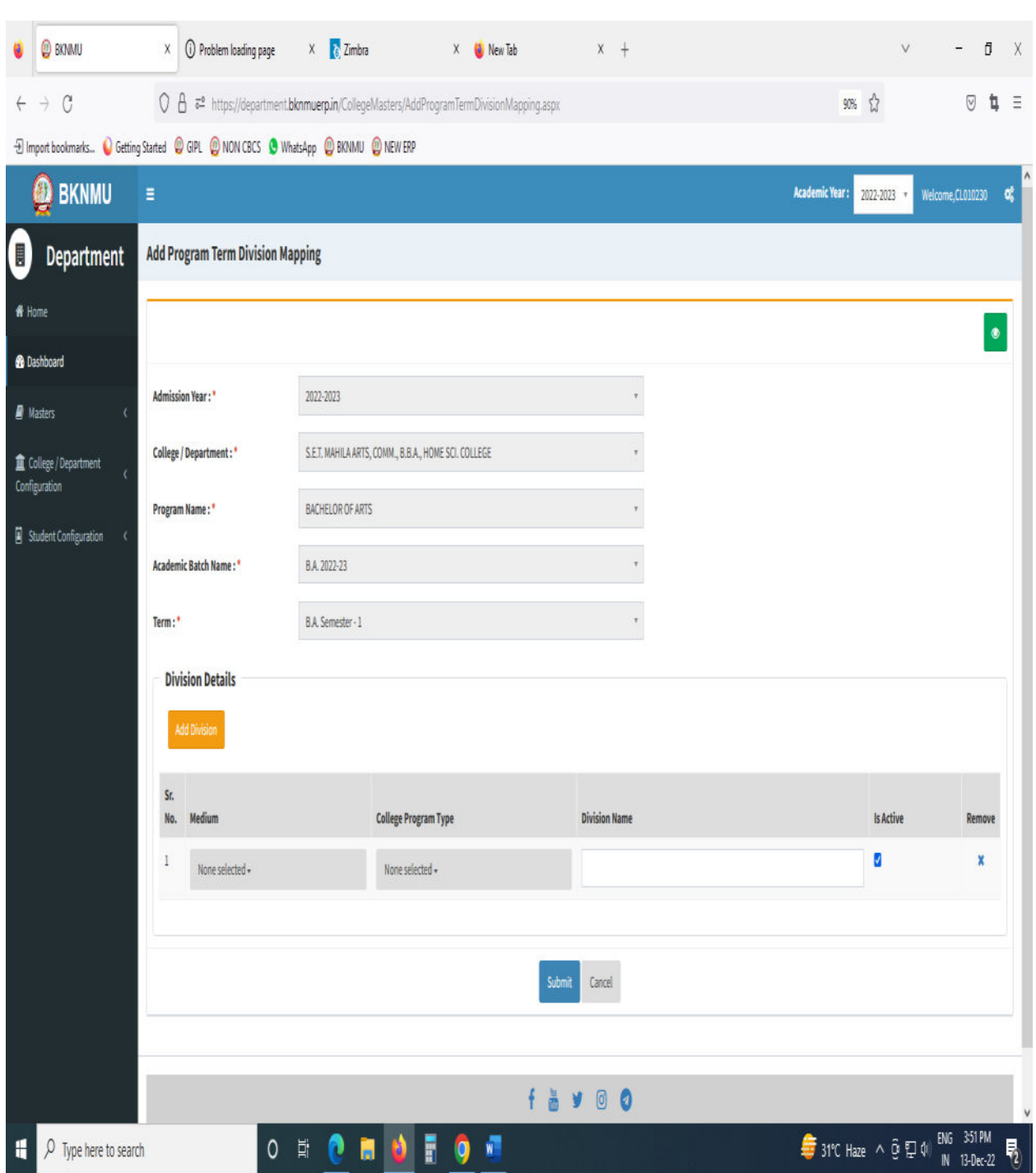

- Click **"+"** Symbol then Add a new program Term Division Mapping.
- No, of Division. example No of Division: -1 open one column and also add one or more Division click add Divi.
- Also View program Term Division Mapping.

• Go to College Department Select Student Division Mapping.

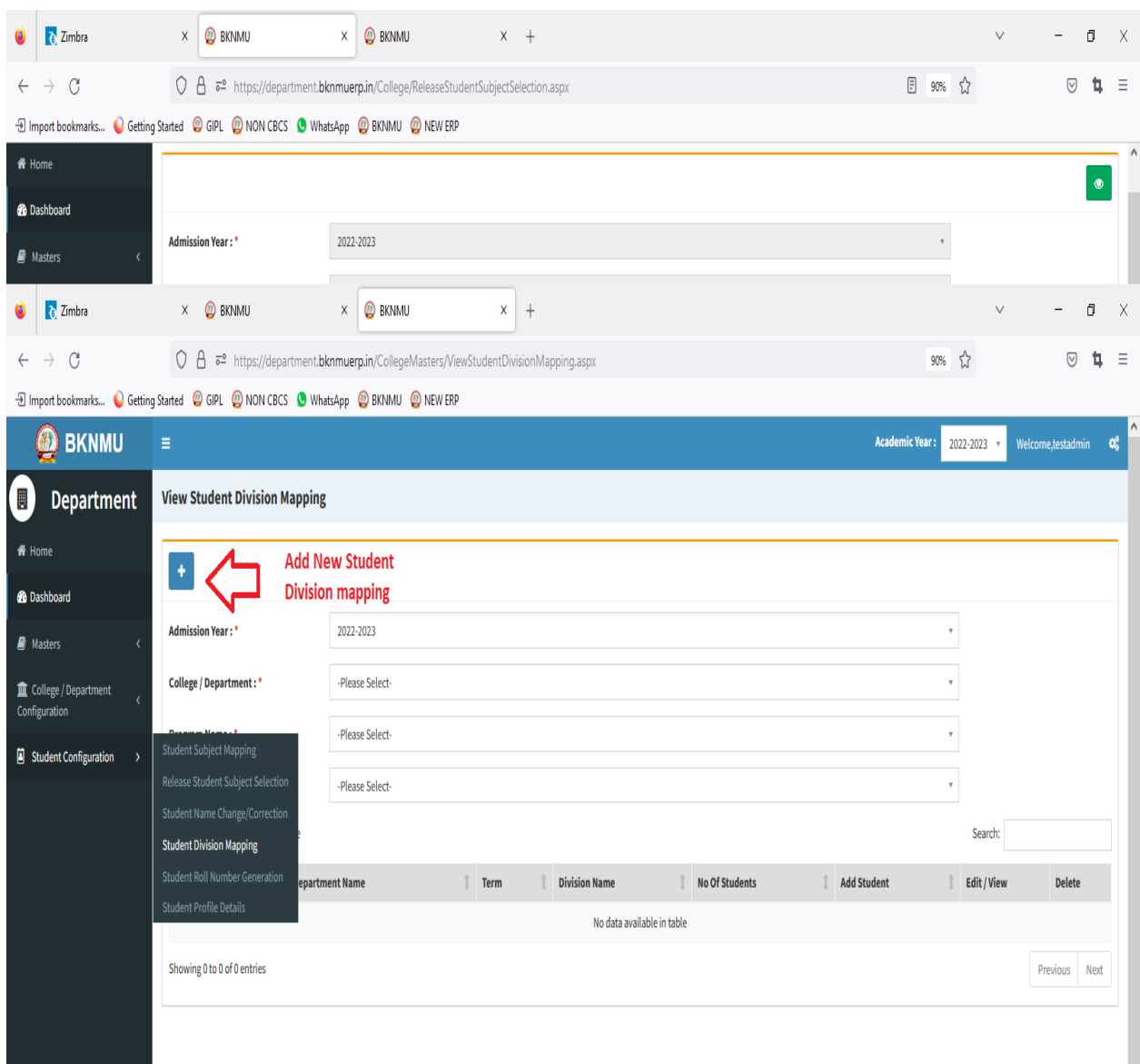

- Click " + " Symbol Add New Student Division Mapping.
- Also View Student Subject Mapping.

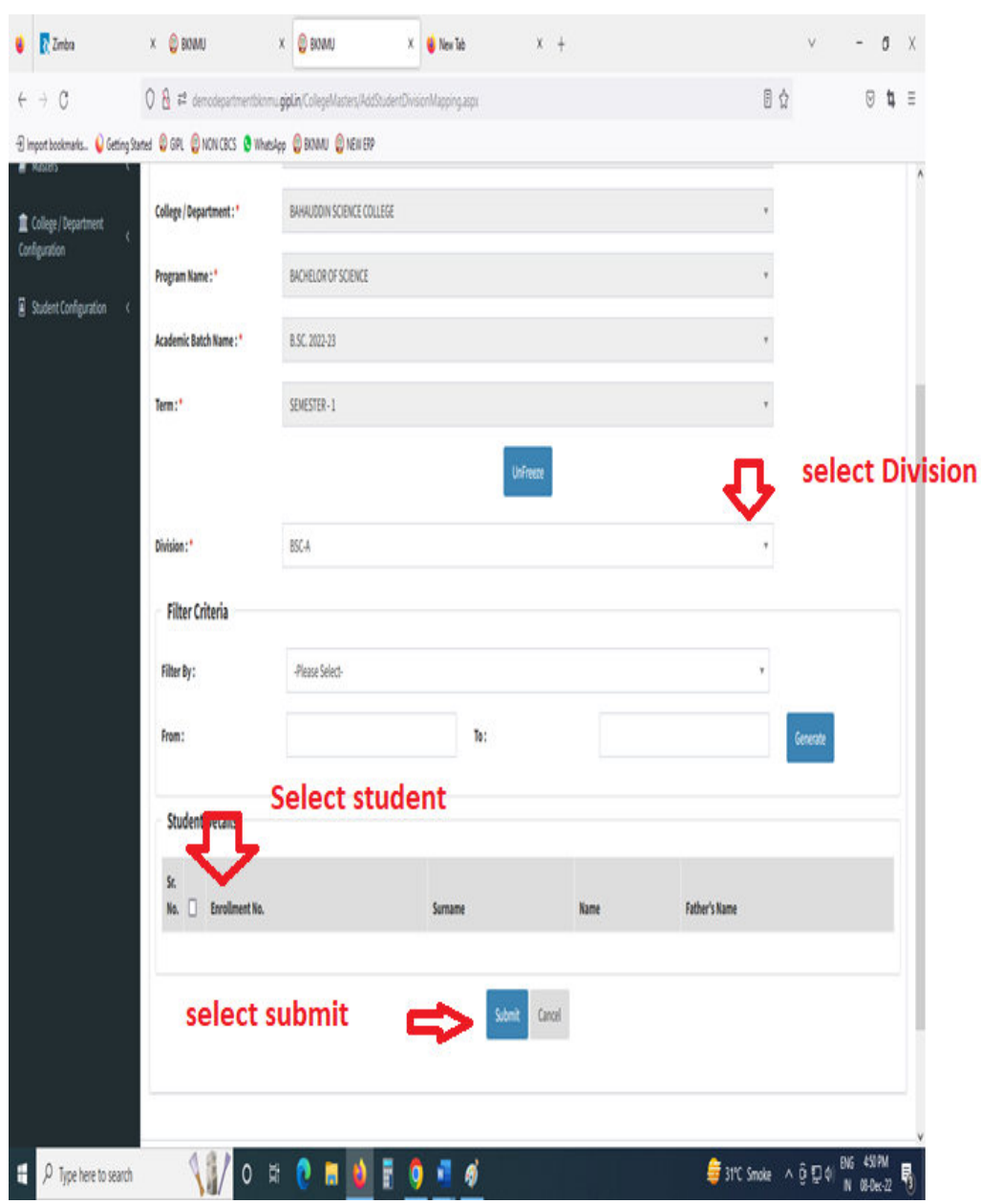

- Select Program Name, Academic Batch Name and Term, Syllabus batch Name Freeze Data.
- After Select Division, Select Filter option Garnet and select checkbox for Student Details Submit to page.

## **IV. Student Roll Number**

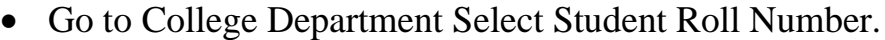

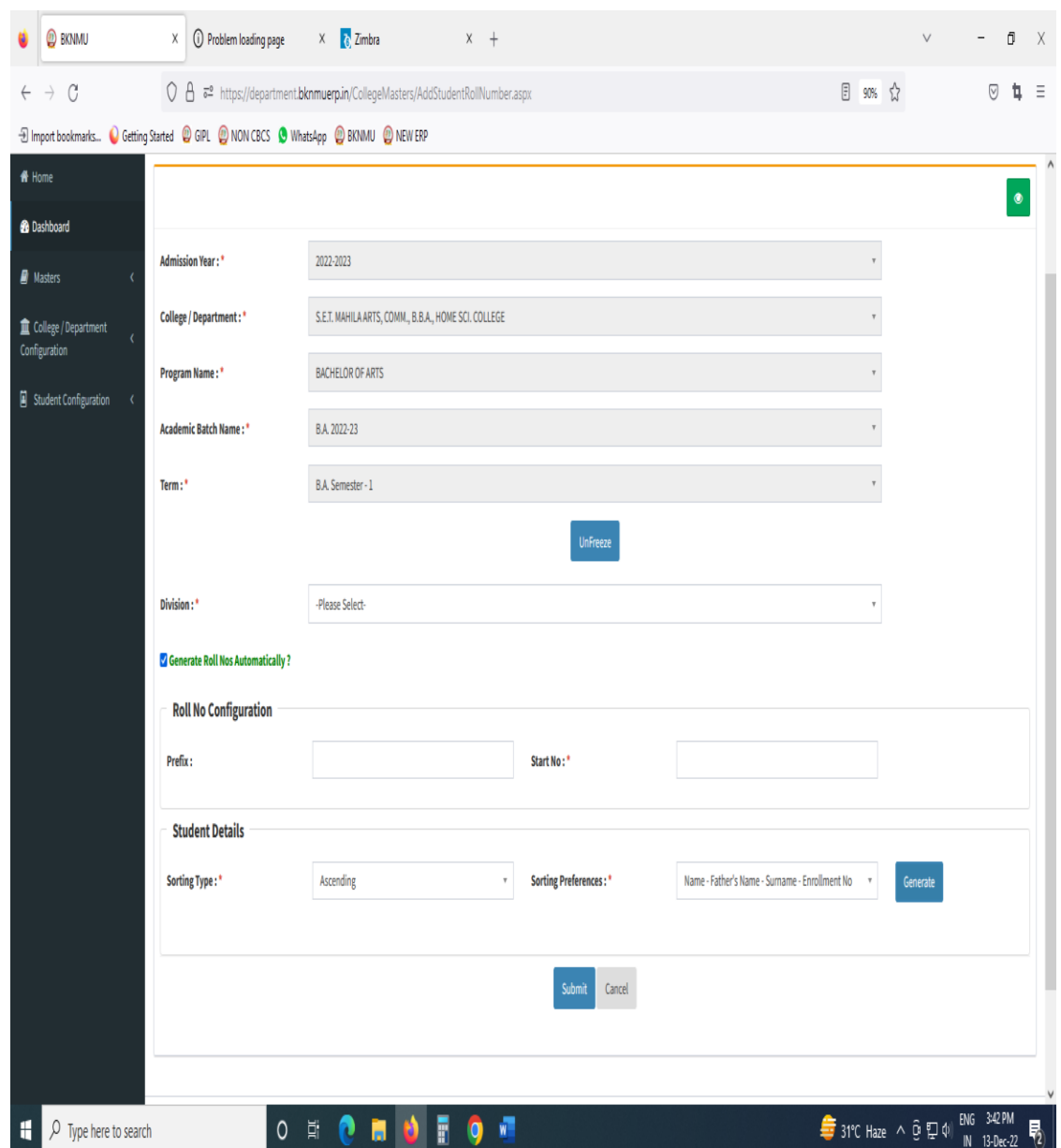

- Select Program Name, Academic Batch Name and Term, Syllabus batch Name and Freeze Data.
- Select Division. Generate Roll Nos Automatically Click Checkbox. And generate roll no. all student detail show and seat no.

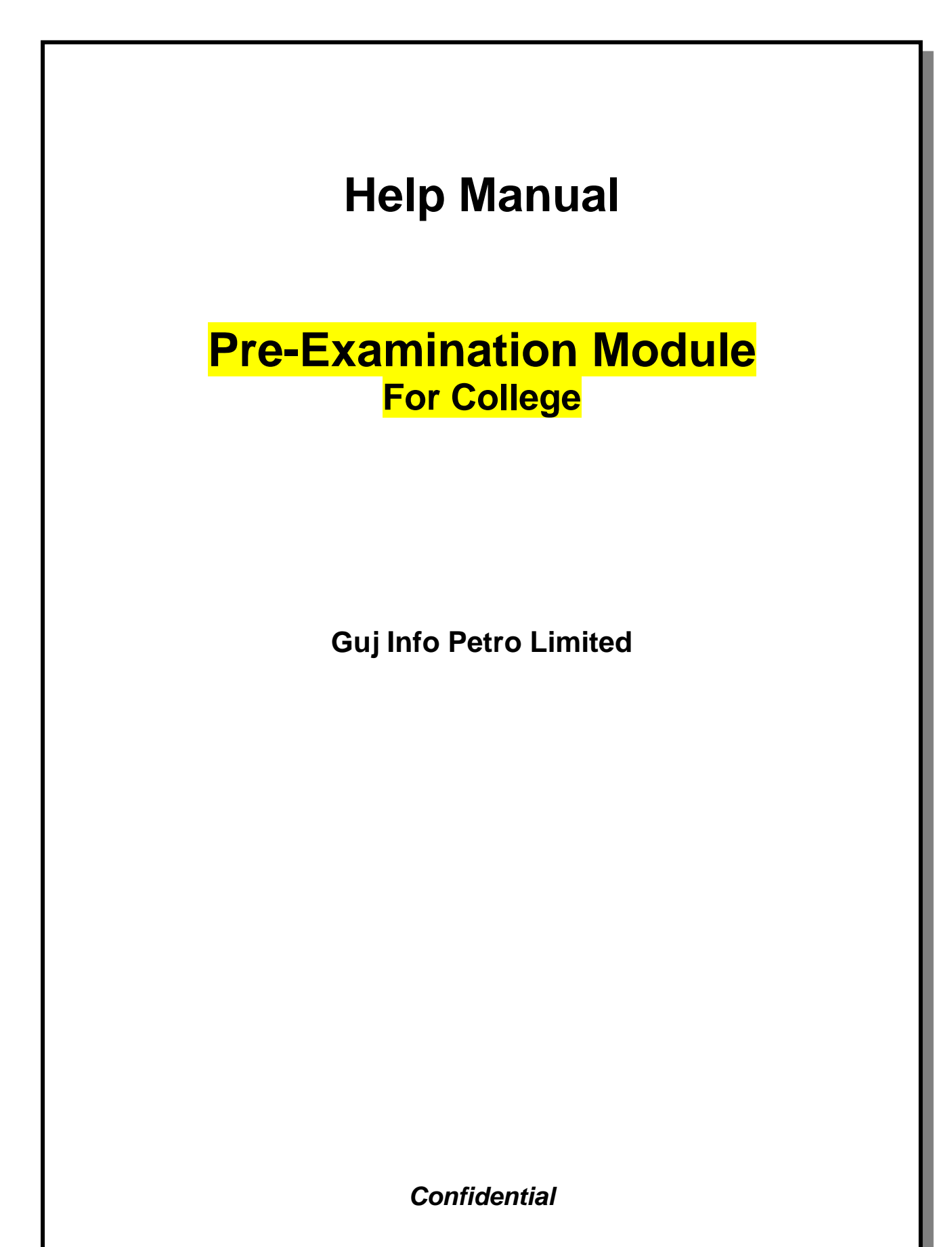

This information is confidential and proprietary to GIPL and is to be used only for the purpose for which it is provided. Reproduction by any means, electronic or mechanical, and distribution to third parties without express written permission of GIPL is not permitted.

## **Table of Contents**

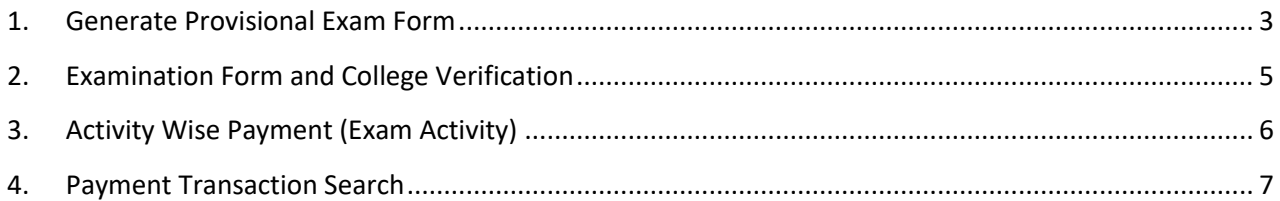

This information is confidential and proprietary to GIPL and is to be used only for the purpose for which it is provided. Reproduction by any means, electronic or mechanical, and distribution to third parties without express written permission from GIPL is not permitted.

Page 2 of 7

### **1. Generate Provisional Exam Form**

#### **Insert Functionality:**

• The page shall allow the Colleges to generate provisional exam forms in bulk.

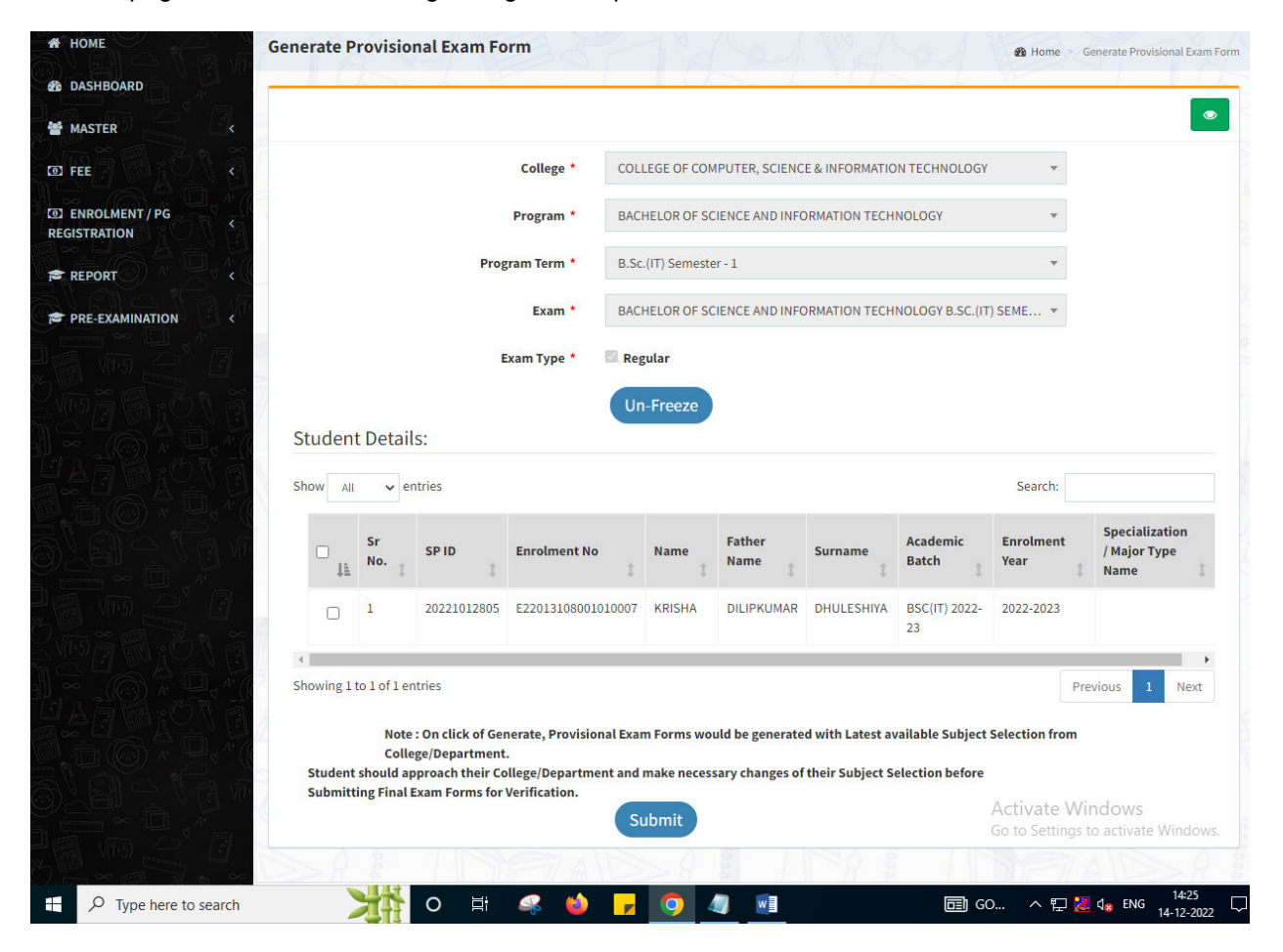

#### **View Functionality:**

- User can View all records.
- Users can also Export/ Delete Multiple records.

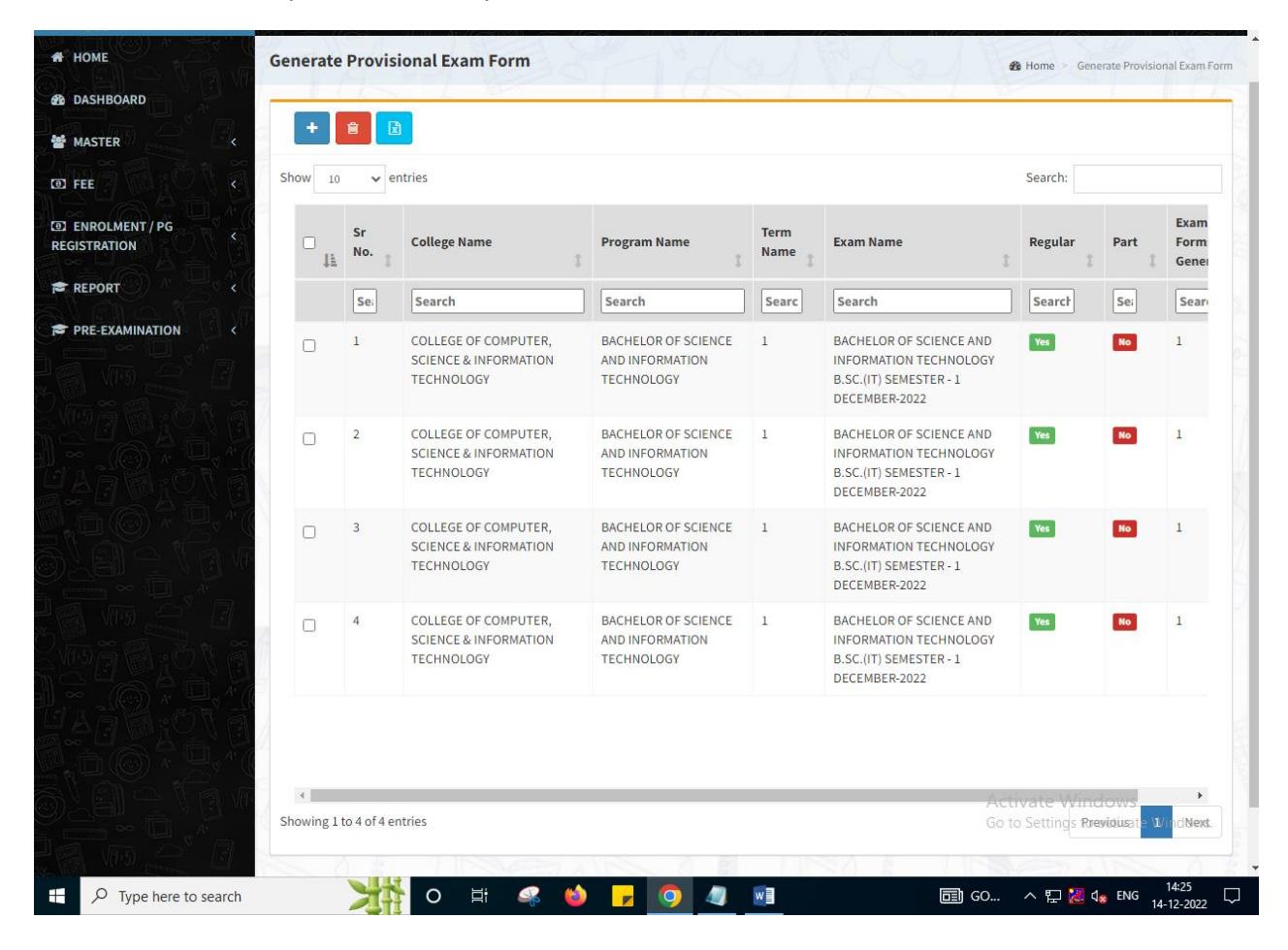

Page 4 of 7

## **2. Examination Form and College Verification**

#### **Insert Functionality:**

- College User can verify Exam form of students **one by one**.
- College user also selects Answering Language, Payment Information and also change Subject selection if required of selected students.

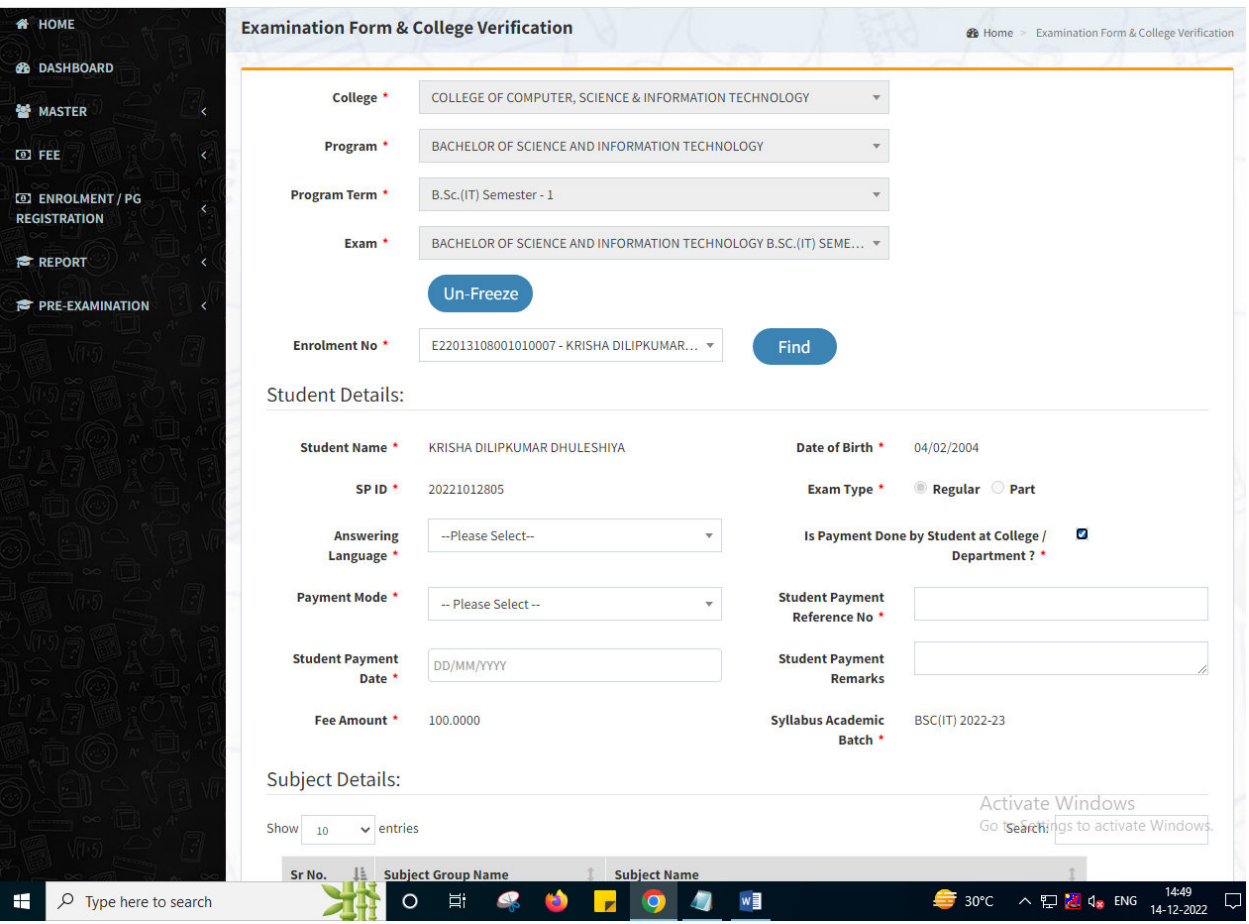

Page 5 of 7

This information is confidential and proprietary to GIPL and is to be used only for the purpose for which it is provided. Reproduction by any means, electronic or mechanical, and distribution to third parties without express written permission from GIPL is not permitted.

## **3. Activity Wise Payment (Exam Activity)**

#### **Functionality:**

- College User can generate challan for bulk of Examination forms.
- Upon generation of challan a unique challan number will be generated which will be used in payments.
- List of applicants will be shown after selected parameter search with having check box selection facility by which bulk payment process will be done.
- Cash and Cheque/ Draft payment options are available for payment.
- If user selects cash challan option, then cash challan will be printed for colleges.
- If user selects Cheque/ Draft option then related Cheque/ Draft No, Date and Bank Name are entered then challan will be printed for colleges.

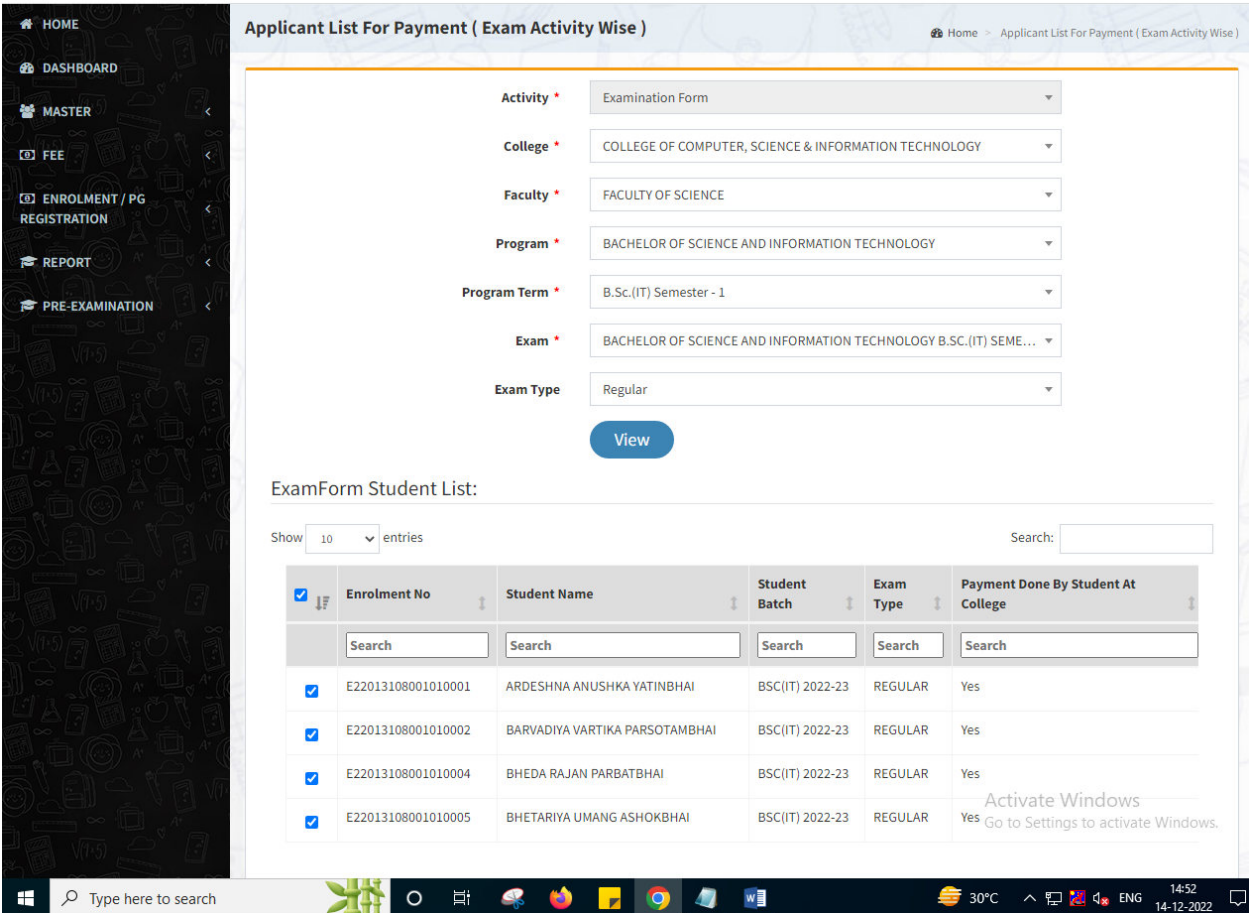

Page 6 of 7

This information is confidential and proprietary to GIPL and is to be used only for the purpose for which it is provided. Reproduction by any means, electronic or mechanical, and distribution to third parties without express written permission from GIPL is not permitted.

## **4. Payment Transaction Search**

#### **Functionality:**

- Using this page, university/ college user can update payment status of offline / online payments with Re-initiate payment.
- Payment list will be populated as per selection of fields.
- In form's list we can see the "No of Students, Payment Information's, Re-initiate Payment"
- In form's list we can delete payment of those whose status is pending.
- User can also export payment list in excel from EXPORT ALL button.
- User can also view students list from "Number of students" field.

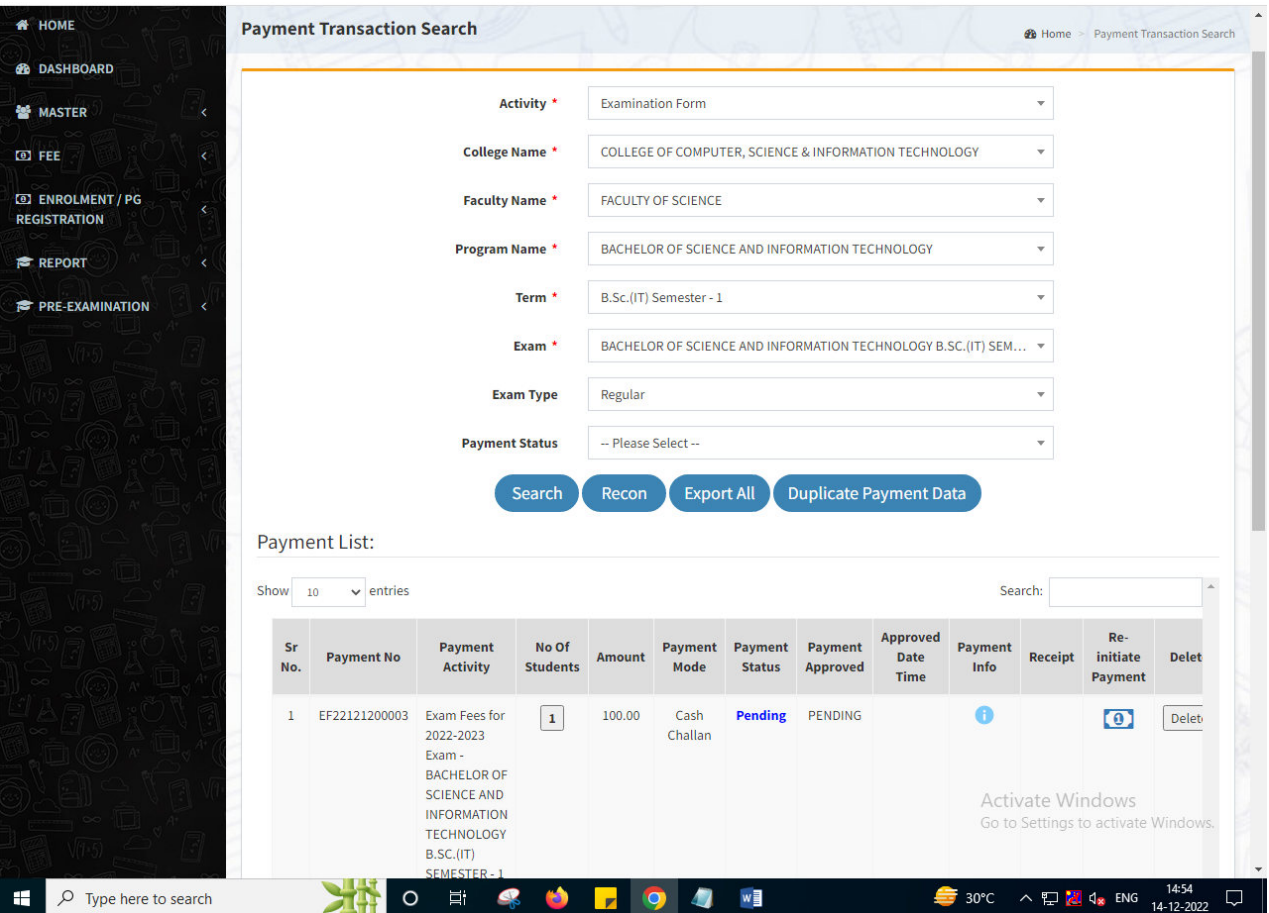

This information is confidential and proprietary to GIPL and is to be used only for the purpose for which it is provided. Reproduction by any means, electronic or mechanical, and distribution to third parties without express written permission from GIPL is not permitted.

#### Page 7 of 7